## 通茂电子 VPN 安装配置说明 V1.0

概述: 为了让友商能够正常访问我司的供应商协同平台(SRM),友商必须安装 VPN 客户端 程序,并通过 USB-KEY(U 盘加密狗)认证方式登录,方能访问我司的 SRM 平台,具体步骤如 下:

## **技术支持:舒畅 手机:13682464067 QQ:278265043**

1、通过 IE 浏览器访问 https://58.250.90.11 网站,点击继续浏览此网站(不推荐)

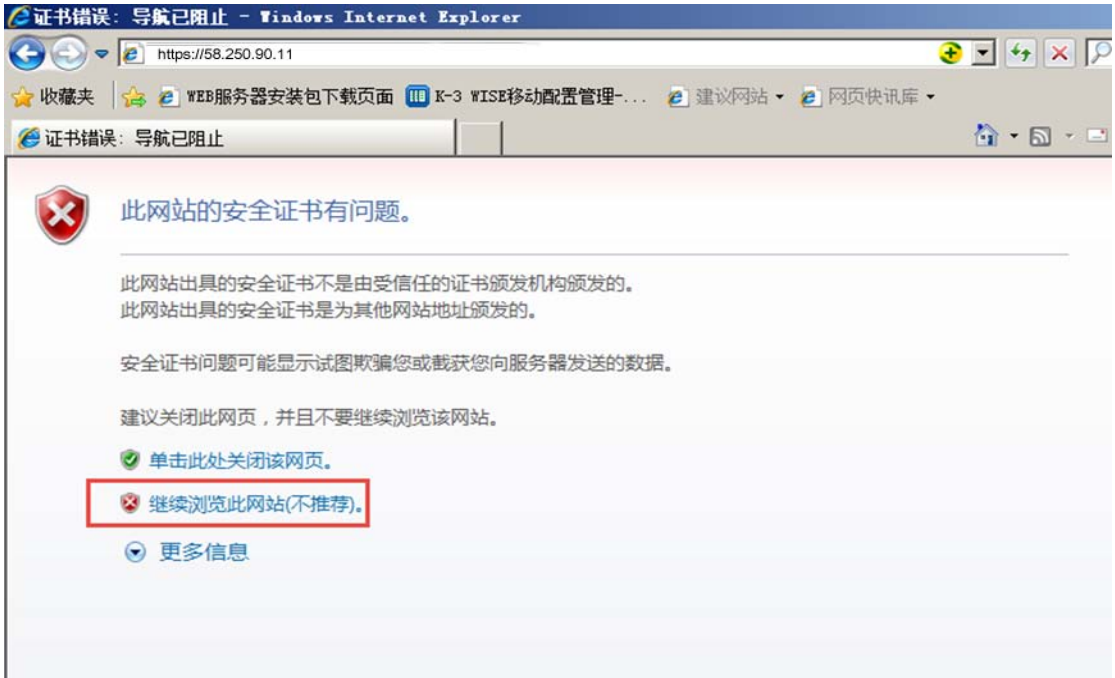

2、点击下载 USB-KEY 驱动并安装, 然后点击 USB-KEY 登录。

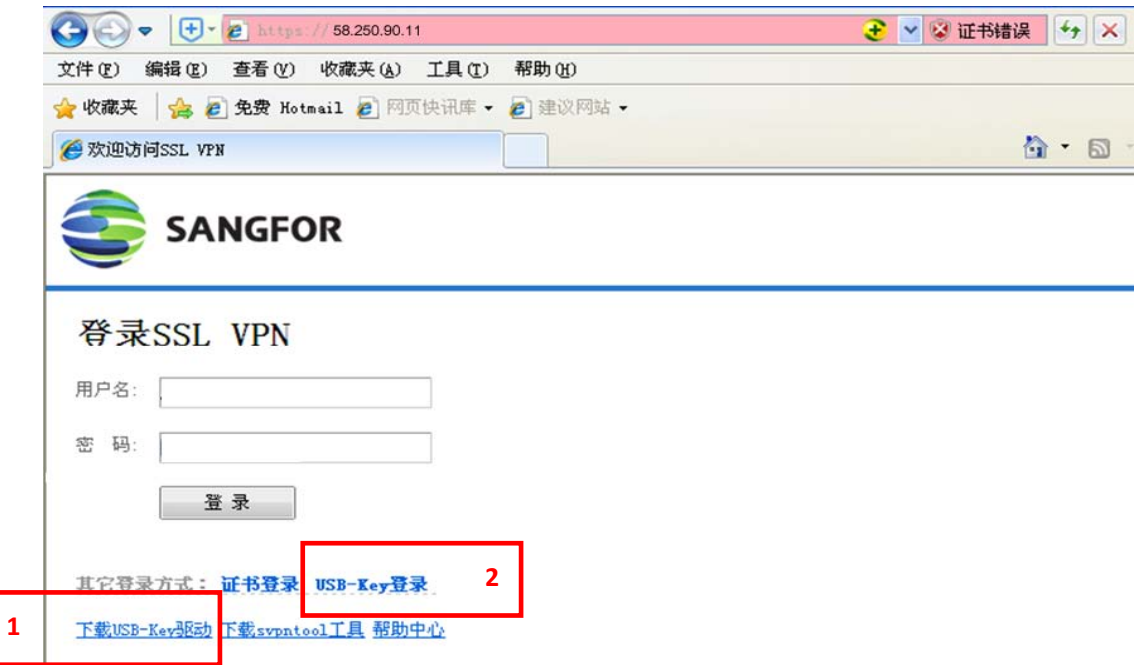

## 、点击下载 VPN 客户端程序

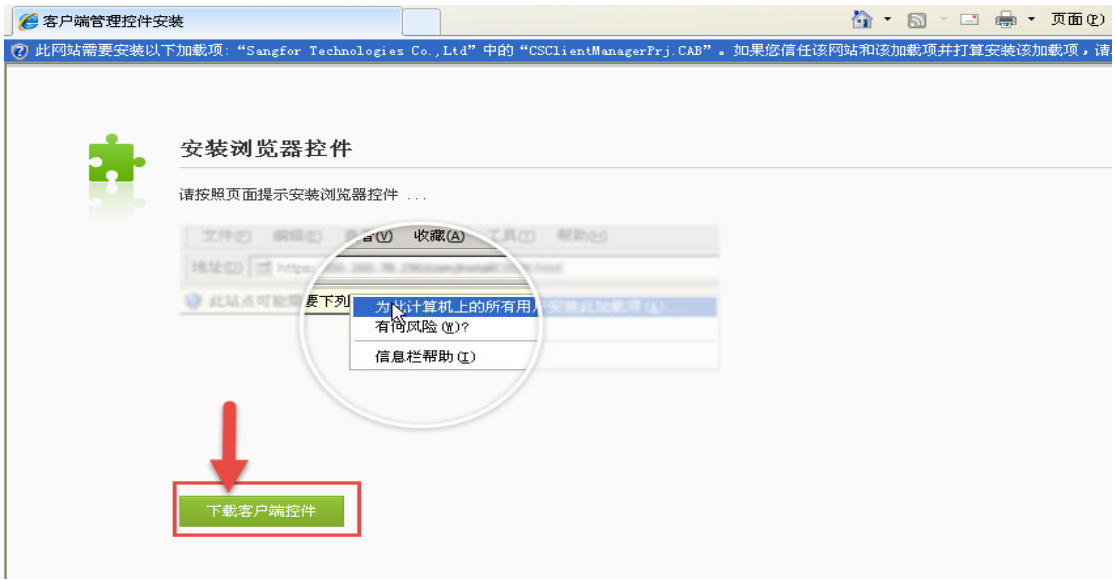

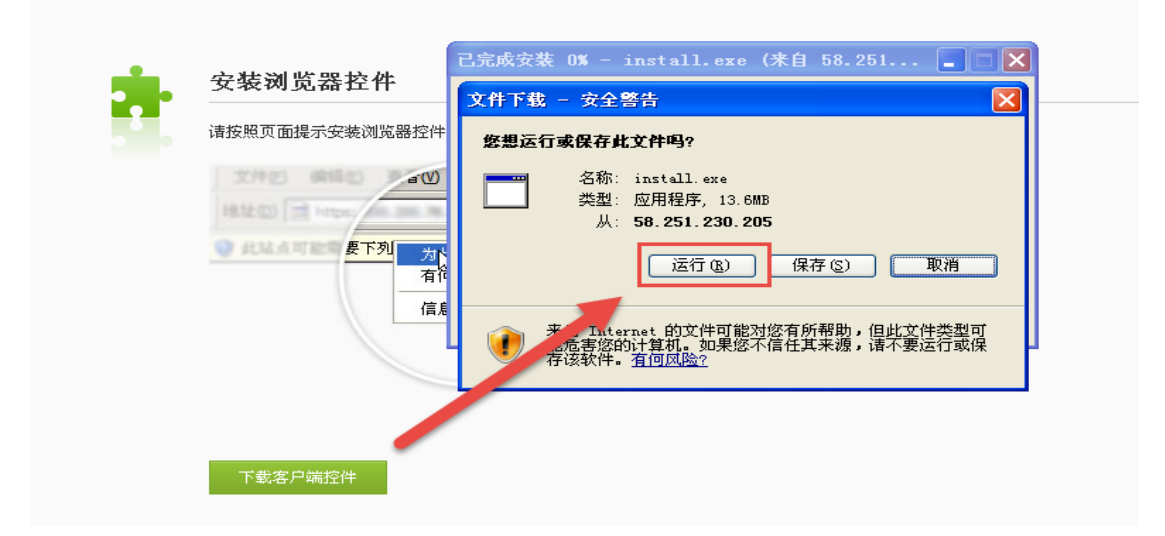

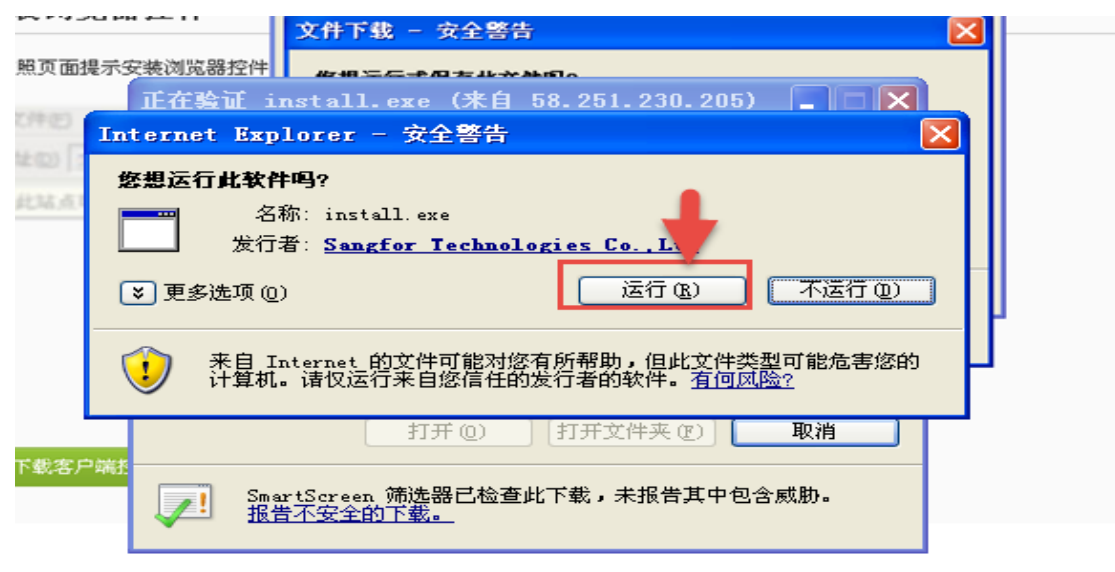

6、安装完 VPN 客户端后,插入 USB-KEY 加密狗后提示要求我们修改用户 PIN 码 (默认 PIN 码为:123456)

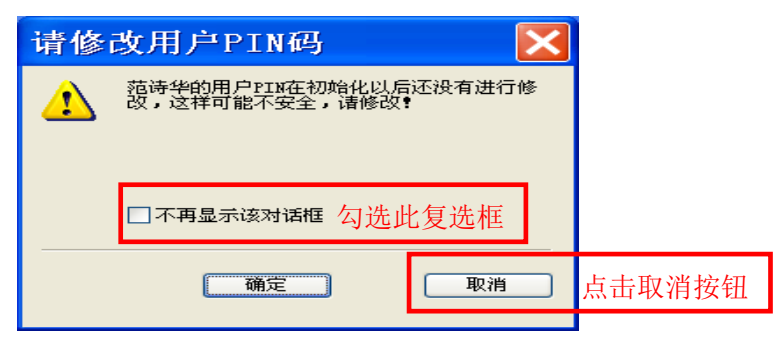

5、点击桌面上会有 VPN 快捷方式

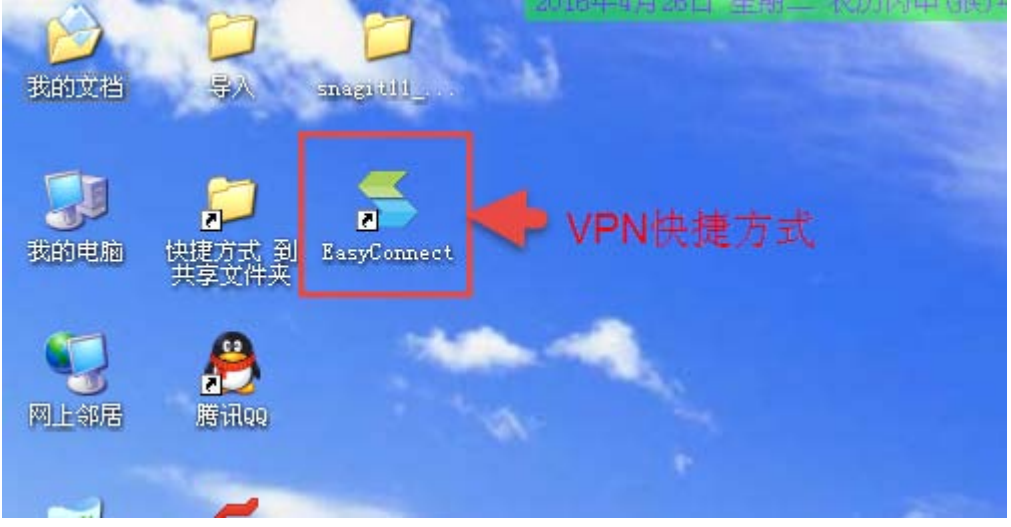

注: 如果出现如下提示,请重新设置【服务器地址】(如果连接正常此步骤可不用关注)

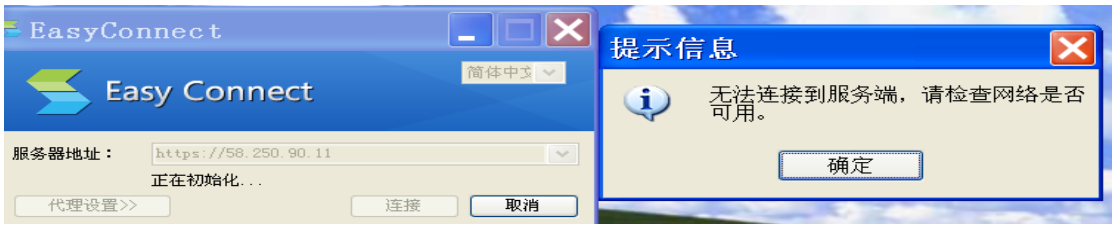

## 重设置服务器地址的方法如下:

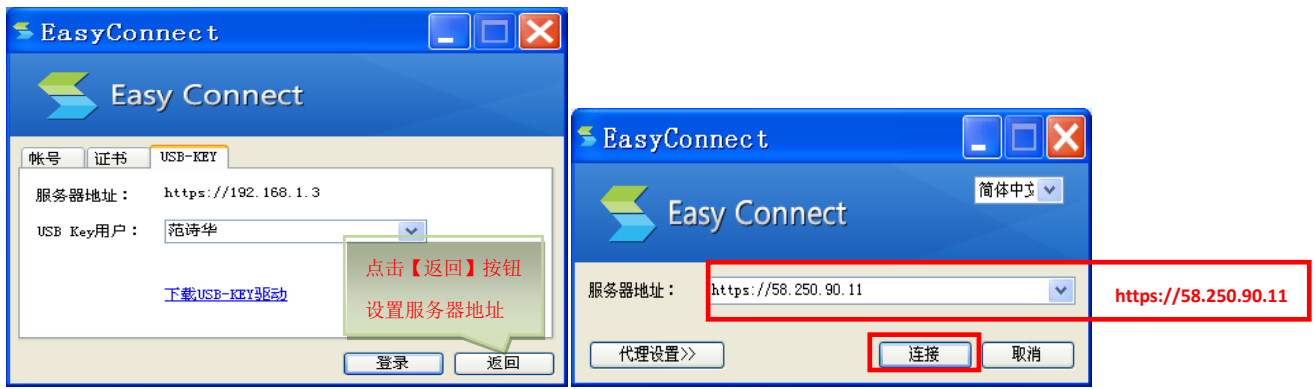

8、点击 USB-KEY 页签。跳出 PIN 码对话框输入 PIN 码, 点[确定]进行登录。

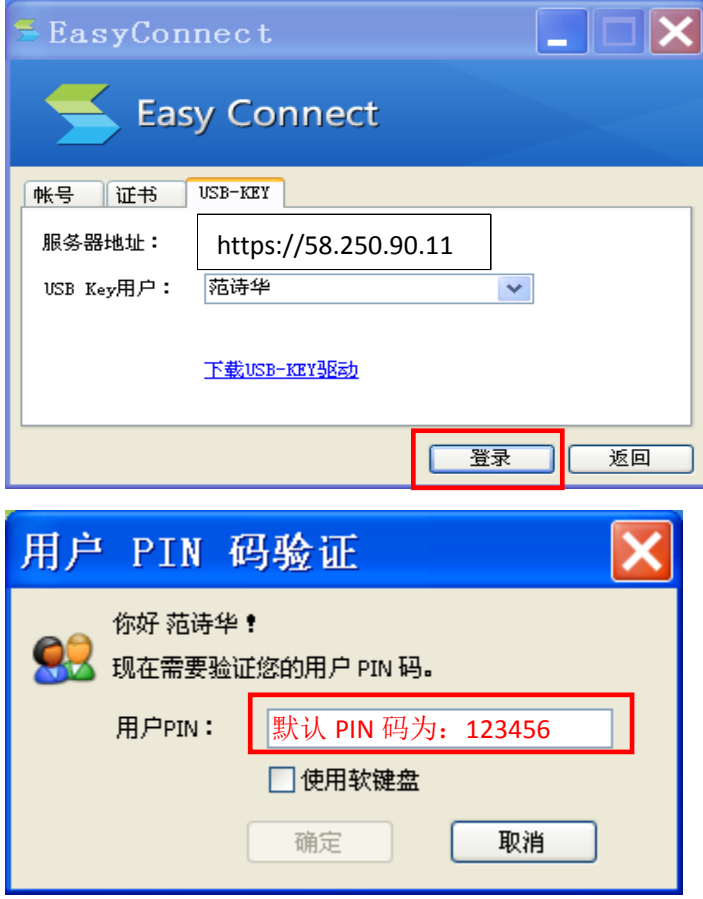

注: 如果显示"请插入有效的 USB-KEY"请插入我司 USB 加密狗, 插后 USB 狗后如果没有显 示自己公司的简称,请点击下载 USB-KEY 驱动并安装。

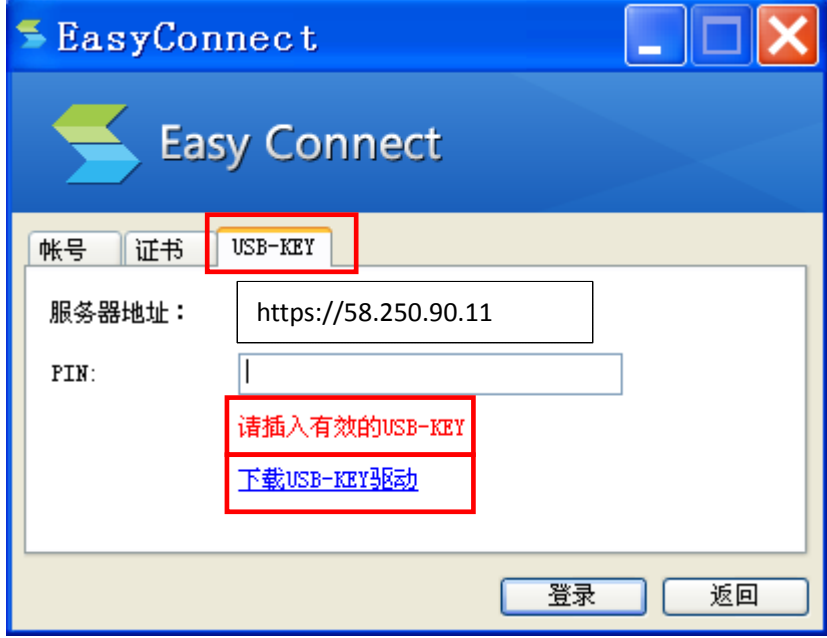

、在跳转的网页中点击[SRM]超链接按钮,打开 SRM 登录界面

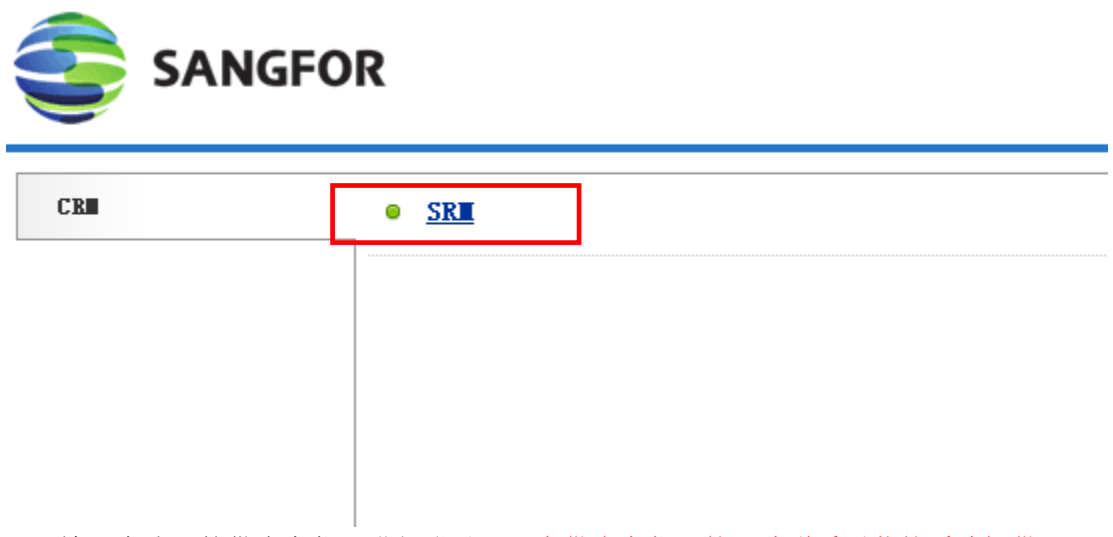

、输入本公司的供应商代码进行登录(没有供应商代码的,请联系通茂的采购提供)

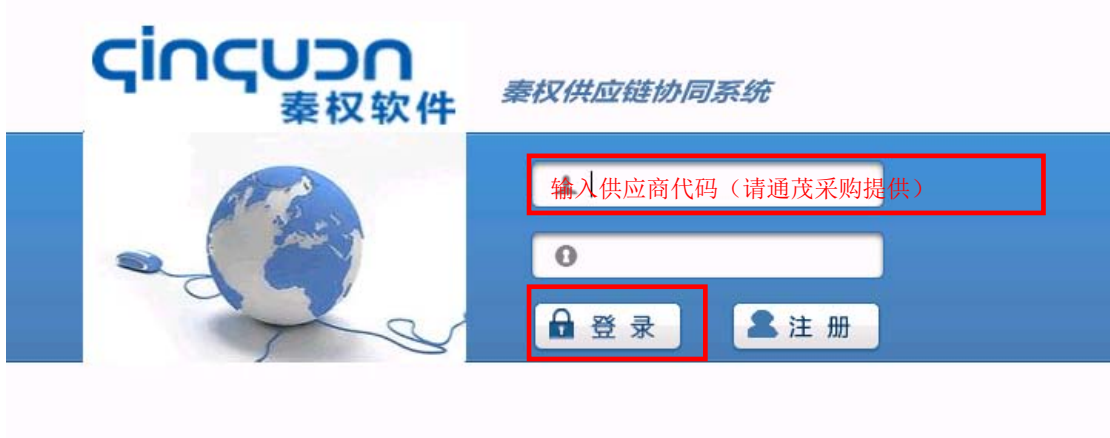